# **Konfigurieren eines Site-to-Site-VPNs auf einem von FDM verwalteten FTD**

## **Inhalt**

Einleitung Voraussetzungen Anforderungen Verwendete Komponenten Konfigurieren Geschützte Netzwerke definieren Site-to-Site-VPN konfigurieren ASA-Konfiguration Überprüfung Fehlerbehebung Anfängliche Verbindungsprobleme Datenverkehrsspezifische Probleme Zugehörige Informationen

# **Einleitung**

In diesem Dokument wird die Konfiguration von Site-to-Site-VPN auf Firepower Threat Defense (FTD) beschrieben, die vom FirePOWER Device Manager (FDM) verwaltet wird.

# **Voraussetzungen**

#### **Anforderungen**

Cisco empfiehlt, dass Sie über Kenntnisse in folgenden Bereichen verfügen:

- Grundlegendes Verständnis von VPN
- Erfahrung mit FDN
- Erfahrung mit der Adaptive Security Appliance (ASA) Befehlszeile

#### **Verwendete Komponenten**

Die Informationen in diesem Dokument basierend auf folgenden Software- und Hardware-Versionen:

- Cisco FTD 6.5
- ASA 9.10(1)32
- IKE<sub>v2</sub>

Die Informationen in diesem Dokument beziehen sich auf Geräte in einer speziell eingerichteten Testumgebung. Alle Geräte, die in diesem Dokument benutzt wurden, begannen mit einer gelöschten (Nichterfüllungs) Konfiguration. Wenn Ihr Netzwerk in Betrieb ist, stellen Sie sicher, dass Sie die möglichen Auswirkungen aller Befehle kennen.

# **Konfigurieren**

Beginnen Sie mit der Konfiguration auf FTD mit FDM.

#### **Geschützte Netzwerke definieren**

#### Navigieren Sie zu **Objekte > Netzwerke > Neues Netzwerk hinzufügen**.

Konfigurieren von Objekten für die LAN-Netzwerke über die FDM-GUI Erstellen Sie ein Objekt für das lokale Netzwerk hinter dem FDM-Gerät, wie im Bild gezeigt.

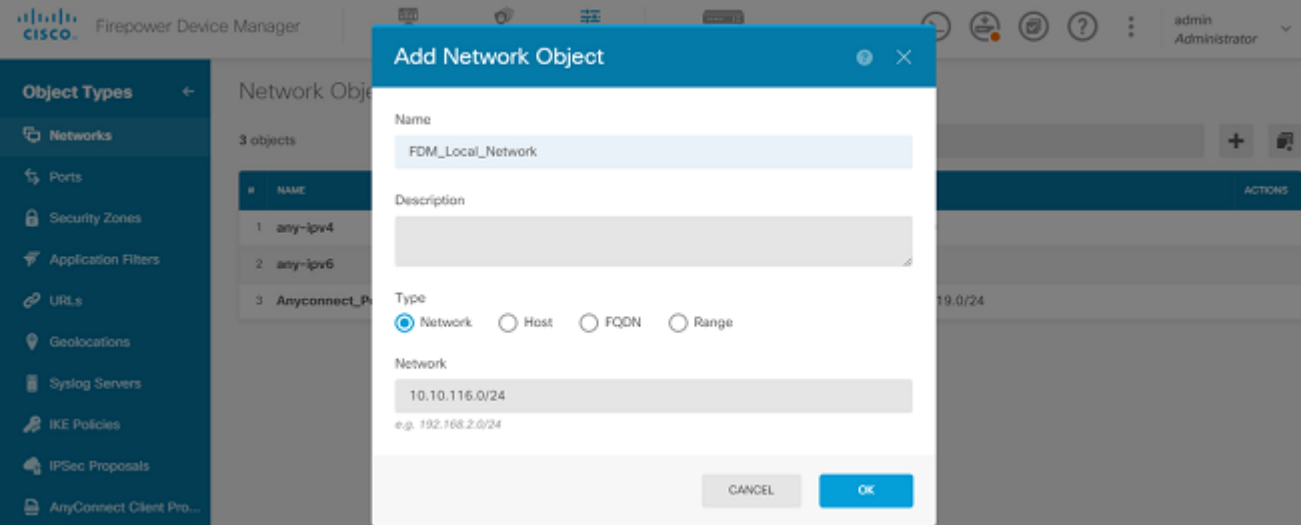

Erstellen Sie ein Objekt für das Remote-Netzwerk hinter dem ASA-Gerät, wie im Bild dargestellt.

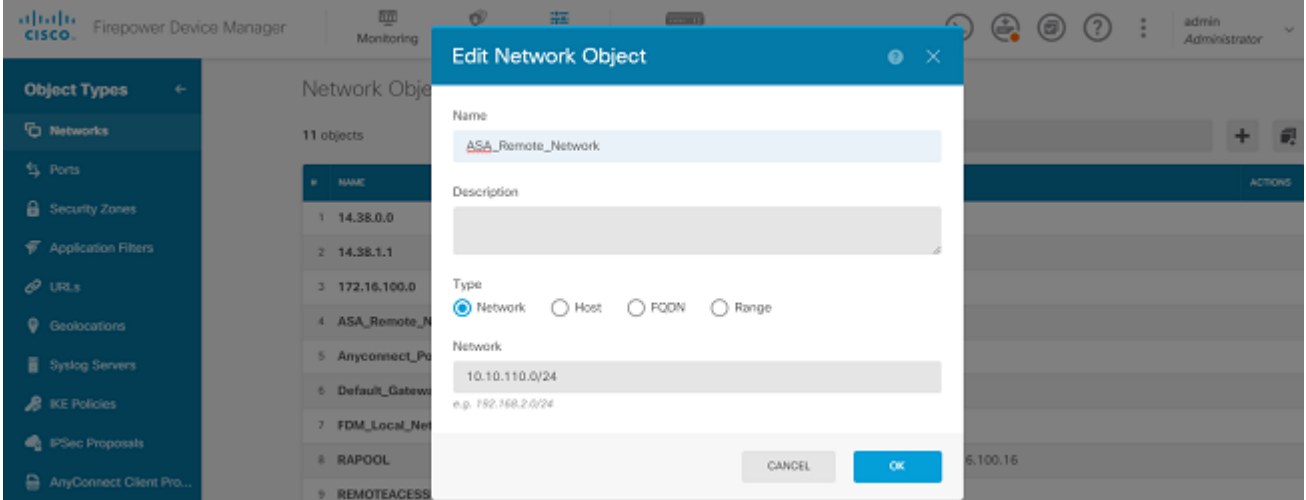

#### **Site-to-Site-VPN konfigurieren**

Navigieren Sie zu **Site-to-Site-VPN > Site-to-Site-Verbindung erstellen**.

Gehen Sie durch den Site-to-Site-Assistenten auf FDM, wie im Bild gezeigt.

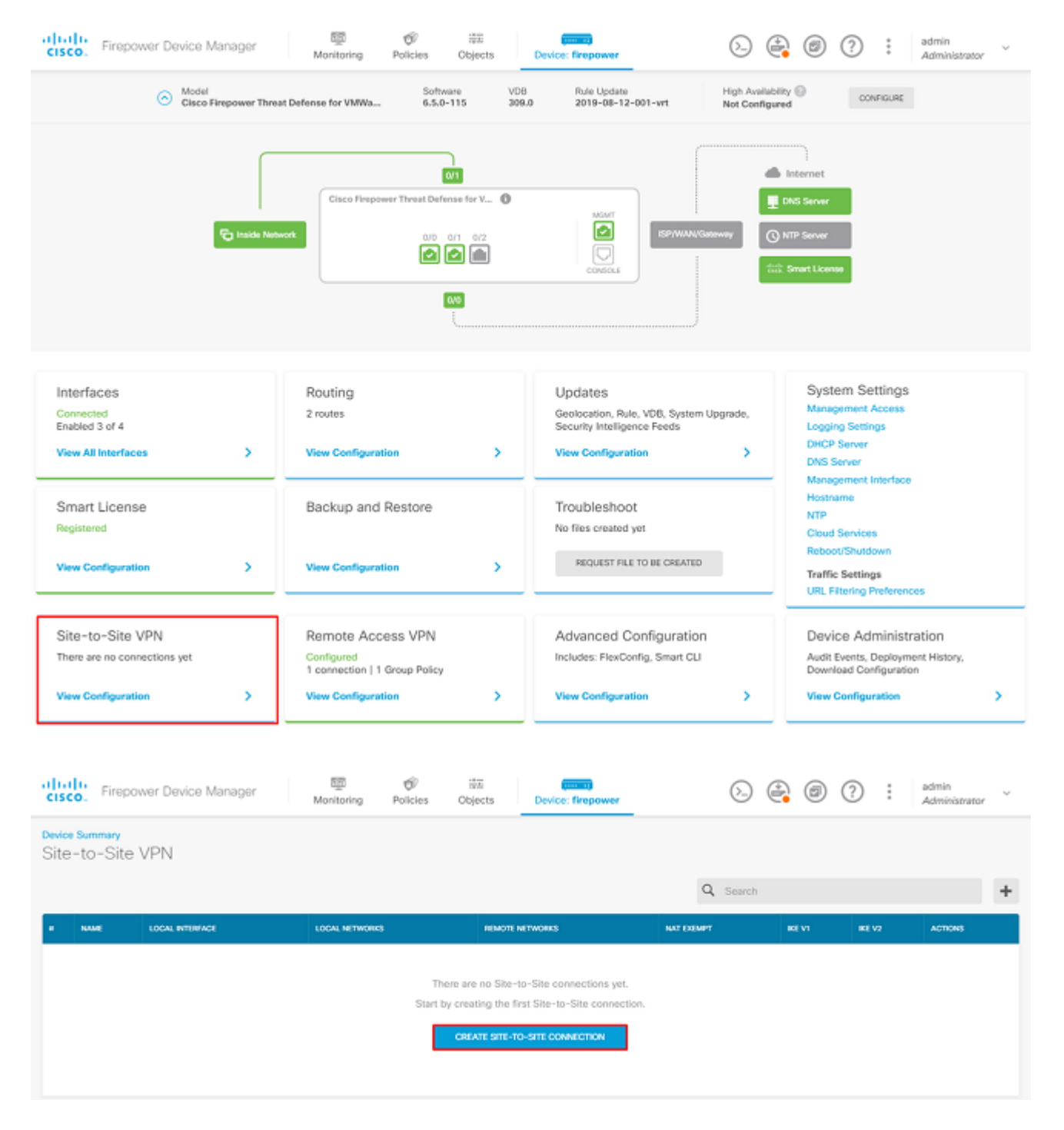

Geben Sie der Site-to-Site-Verbindung einen leicht identifizierbaren Namen für das Verbindungsprofil.

Wählen Sie die richtige externe Schnittstelle für den FTD aus, und wählen Sie dann das lokale Netzwerk aus, das über das Site-to-Site-VPN verschlüsselt werden soll.

Legen Sie die öffentliche Schnittstelle des Remote-Peers fest. Wählen Sie dann das Netzwerk der Remote-Peers aus, das über das Site-to-Site-VPN verschlüsselt ist, wie im Bild gezeigt.

#### Define Endpoints

Identify the interface on this device, and the remote peer's interface IP address, that form the point-to-point VPN connection. Then, identify the local and remote networks that can use the connection. Traffic between these networks is protected using IPsec encryption.

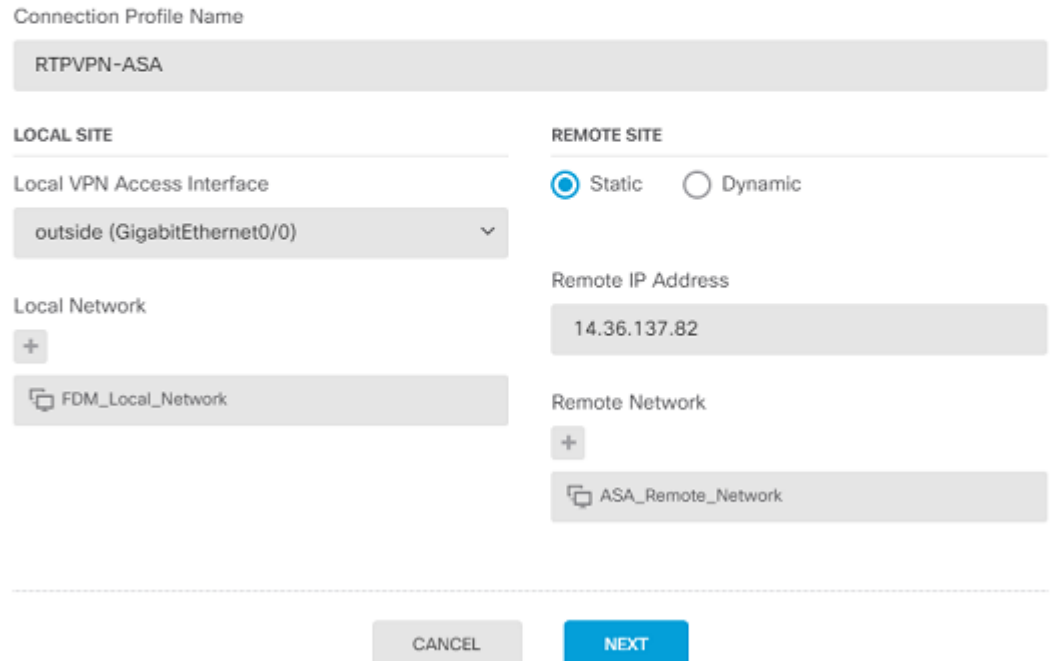

Klicken Sie auf der nächsten Seite auf die Schaltfläche **Edit** (**Bearbeiten**), um die IKE-Parameter (Internet Key Exchange) wie im Bild dargestellt festzulegen.

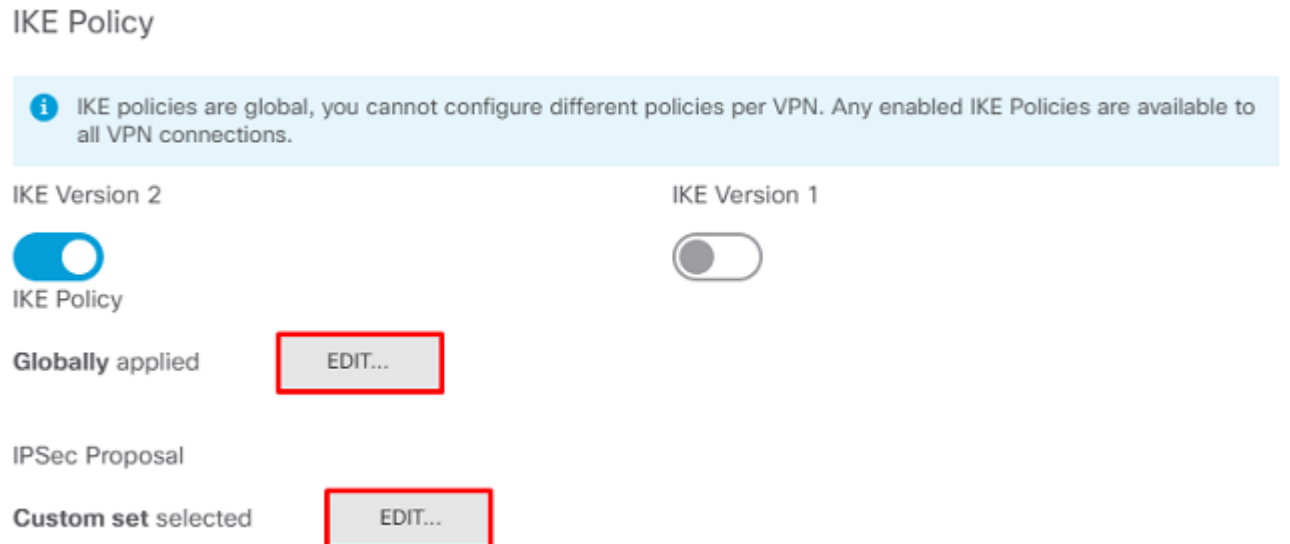

Wählen Sie die Schaltfläche **Create New IKE Policy** (Neue IKE-Richtlinie erstellen), wie im Bild dargestellt.

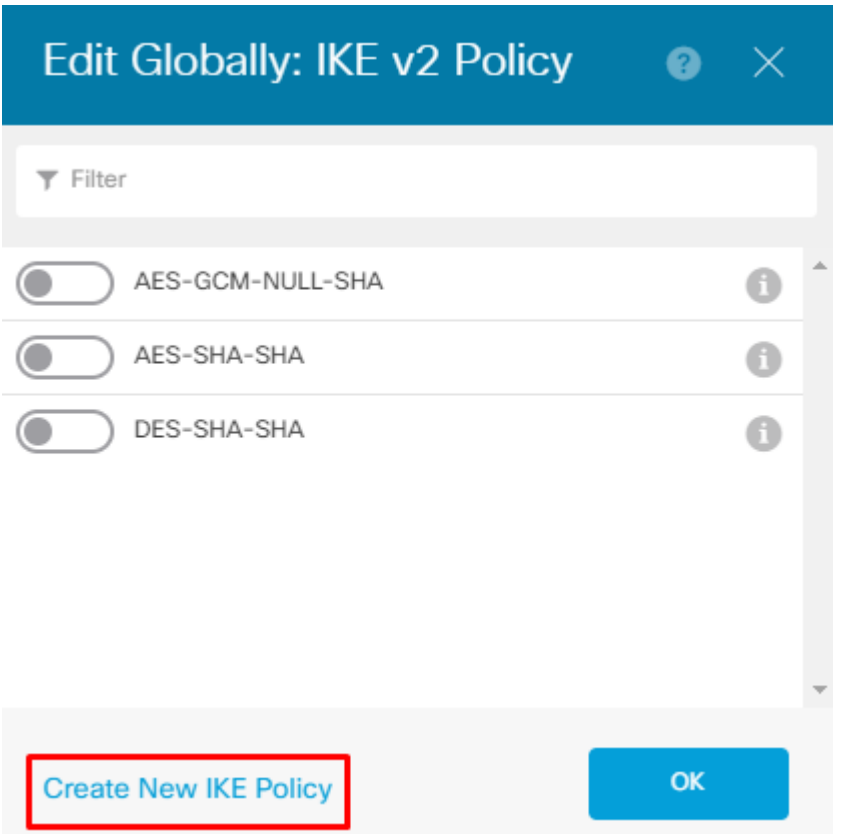

In diesem Leitfaden werden folgende Parameter für den IKEv2-Erstaustausch verwendet:

Verschlüsselung AES-256 Integrität SHA256 DH-Gruppe 14 PRF SHA256

# Add IKE v2 Policy  $\bullet$  $\times$ Priority Name State RTPVPN-ASA  $\mathbbm{1}$ Encryption AES256 x  $\checkmark$ Diffie-Hellman Group 14  $\times$ Integrity Hash SHA256 × Pseudo Random Function (PRF) Hash **SHA256 ×** Lifetime (seconds) 86400 Between 120 and 2147483647 seconds. CANCEL OK

Wenn Sie wieder auf der Hauptseite sind, wählen Sie die Schaltfläche **Bearbeiten** für das IPSec-Angebot aus. Erstellen Sie einen neuen IPSec-Vorschlag, wie im Bild dargestellt.

**Select IPSec Proposals** 

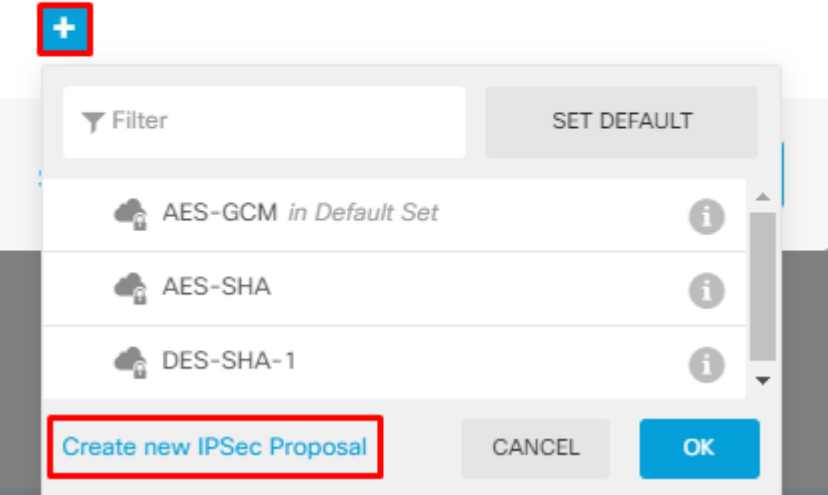

In diesem Leitfaden werden folgende Parameter für IPSec verwendet:

Verschlüsselung AES-256

Integrität SHA256

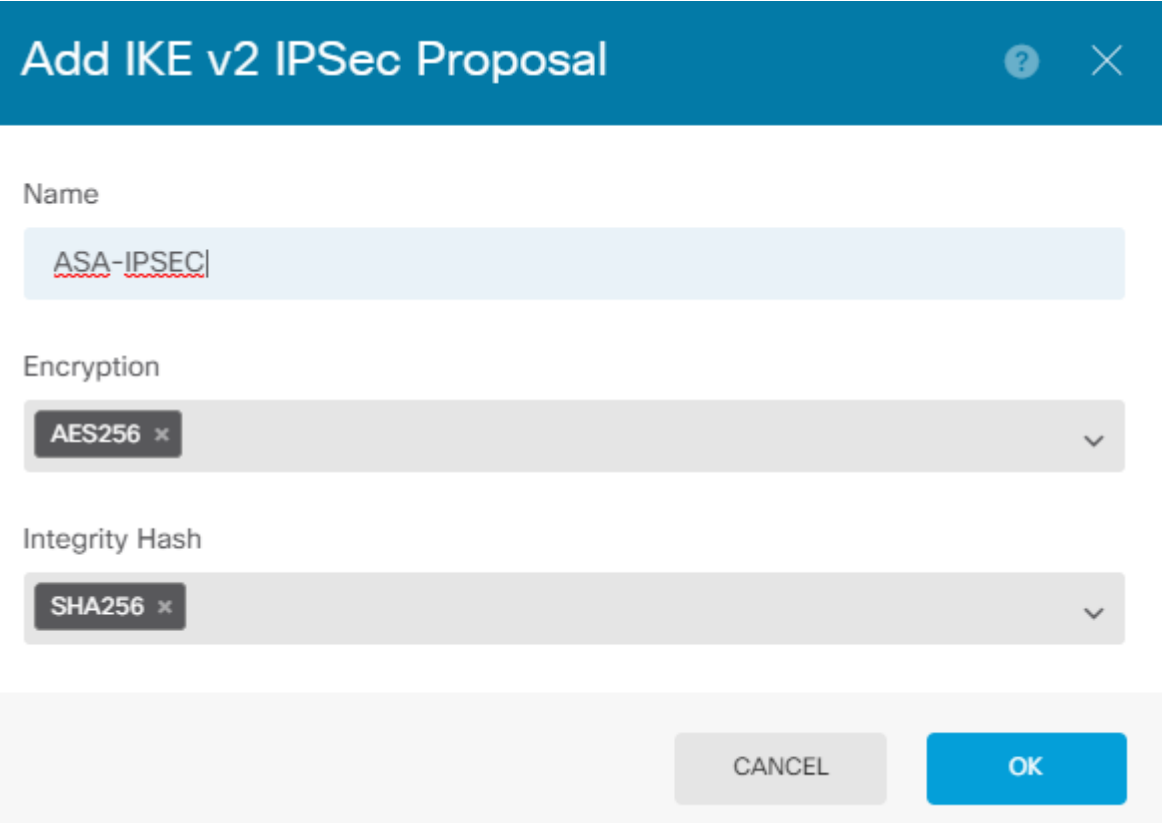

Legen Sie für die Authentifizierung den vorinstallierten Schlüssel fest, und geben Sie den vorinstallierten Schlüssel (Pre-Shared Key, PSK) ein, der auf beiden Seiten verwendet wird. In diesem Leitfaden wird der PSK von Cisco verwendet, wie in der Abbildung dargestellt.

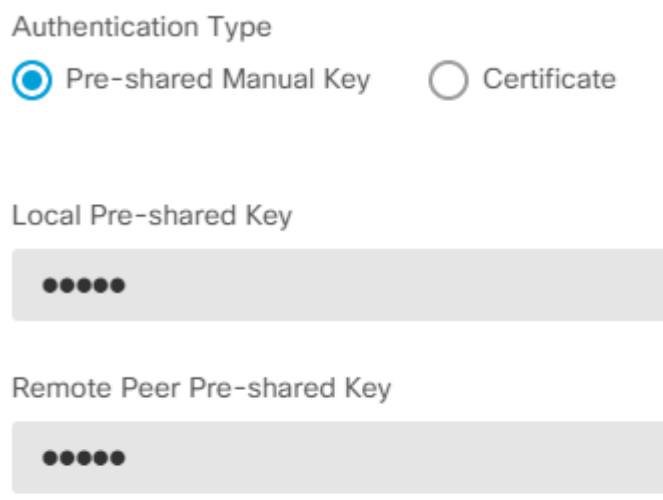

Legen Sie die interne Schnittstelle für NAT Exempt fest. Wenn mehrere interne Schnittstellen verwendet werden, muss unter **Policies (Richtlinien) > NAT (NAT)** eine manuelle Regel für NAT-Ausnahmen erstellt werden.

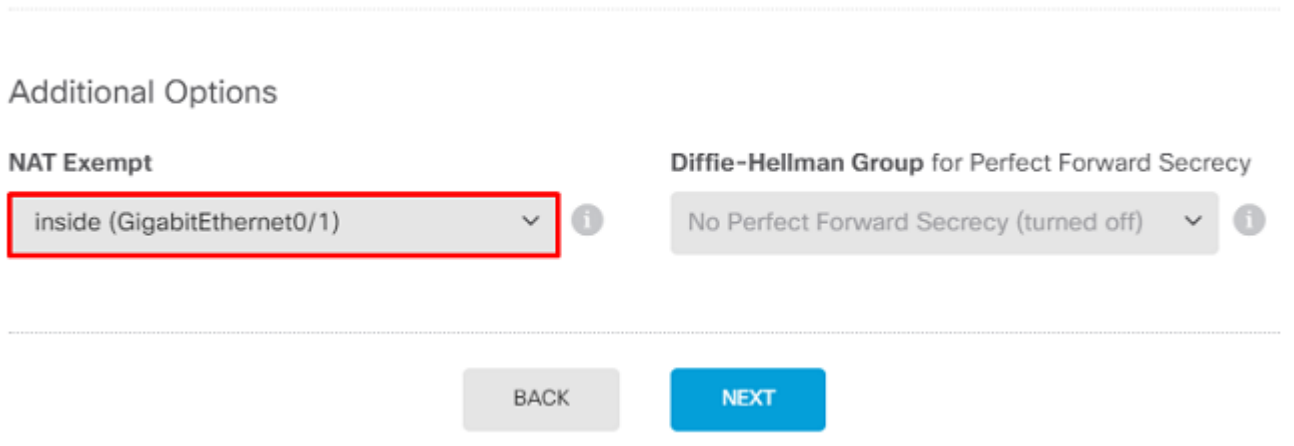

Auf der letzten Seite wird eine Zusammenfassung der Site-to-Site-Verbindung angezeigt. Stellen Sie sicher, dass die richtigen IP-Adressen ausgewählt und die richtigen Verschlüsselungsparameter verwendet werden, und drücken Sie die Schaltfläche "Beenden". Bereitstellung des neuen standortübergreifenden VPN.

Die ASA-Konfiguration wird mithilfe der CLI abgeschlossen.

#### **ASA-Konfiguration**

1. Aktivieren Sie IKEv2 auf der externen Schnittstelle der ASA:

Crypto ikev2 enable outside

 2. Erstellen Sie die IKEv2-Richtlinie, die dieselben Parameter definiert, die auch für das FTD konfiguriert wurden:

Crypto ikev2 policy 1 Encryption aes-256 Integrity sha256 Group 14 Prf sha256 Lifetime seconds 86400

3. Erstellen Sie eine Gruppenrichtlinie, die das IKEv2-Protokoll zulässt:

```
Group-policy FDM_GP internal
Group-policy FDM_GP attributes
Vpn-tunnel-protocol ikev2
```
 4. Erstellen Sie eine Tunnelgruppe für die öffentliche FTD-IP-Adresse des Peers. Verweisen Sie auf die Gruppenrichtlinie, und geben Sie den Pre-Shared Key an:

Tunnel-group 172.16.100.10 type ipsec-l2l Tunnel-group 172.16.100.10 general-attributes Default-group-policy FDM\_GP Tunnel-group 172.16.100.10 ipsec-attributes ikev2 local-authentication pre-shared-key cisco ikev2 remote-authentication pre-shared-key cisco

 5. Erstellen Sie eine Zugriffsliste, die den zu verschlüsselnden Datenverkehr definiert: (FTDSubnet 10.10.116.0/24) (ASASubnet 10.10.110.0/24):

Object network FDMSubnet Subnet 10.10.116.0 255.255.255.0 Object network ASASubnet Subnet 10.10.110.0 255.255.255.0 Access-list ASAtoFTD extended permit ip object ASASubnet object FTDSubnet

6. Erstellen Sie einen IKEv2-IPsec-Vorschlag, der auf die im FTD angegebenen Algorithmen verweist:

 Protocol esp encryption aes-256 Protocol esp integrity sha-256

7. Erstellen Sie einen Crypto Map-Eintrag, der die Konfiguration verknüpft:

Crypto map outside\_map 20 set peer 172.16.100.10 Crypto map outside\_map 20 match address ASAtoFTD Crypto map outside\_map 20 set ikev2 ipsec-proposal FTD Crypto map outside\_map 20 interface outside

 8. Erstellen Sie eine NAT-Ausnahmegenehmigung, die verhindert, dass der VPN-Datenverkehr von der Firewall mit NATTED versehen wird:

Nat (inside,outside) 1 source static ASASubnet ASASubnet destination static FDMSubnet FDMSubnet no-proxy-arp route-lookup

## **Überprüfung**

Verwenden Sie diesen Abschnitt, um zu überprüfen, ob Ihre Konfiguration ordnungsgemäß funktioniert.

Versuchen Sie, Datenverkehr über den VPN-Tunnel zu initiieren. Beim Zugriff auf die Befehlszeile der ASA oder FTD kann dies mit dem Befehl "Packet Tracer" erfolgen. Wenn Sie den Befehl "Packet-Tracer" verwenden, um den VPN-Tunnel zu öffnen, muss dieser zweimal ausgeführt werden, um zu überprüfen, ob der Tunnel gestartet wird. Bei der ersten Ausführung des Befehls ist der VPN-Tunnel ausgefallen, sodass der Befehl "packet-tracer" mit VPN encrypt DROP fehlschlägt. Verwenden Sie nicht die interne IP-Adresse der Firewall als Quell-IP-Adresse im Paket-Tracer, da dies immer fehlschlägt.

firepower# packet-tracer input inside icmp 10.10.116.10 8 0 10.10.110.10

Phase: 9 Type: VPN Subtype: encrypt Result: DROP Config: Additional Information:

firepower# packet-tracer input inside icmp 10.10.116.10 8 0 10.10.110.10

Phase: 1 Type: ROUTE-LOOKUP Subtype: Resolve Egress Interface Result: ALLOW Config: Additional Information: found next-hop 172.16.100.1 using egress ifc outside Phase: 2 Type: UN-NAT Subtype: static Result: ALLOW Config: nat (inside, outside) source static | s2sAclSrcNwgV4|c9911223-779d-11ea-9c1b-5ddd47126971 | s2sAclSrcNwgV4 Additional Information: NAT divert to egress interface outside Untranslate 10.10.110.10/0 to 10.10.110.10/0 Phase: 3 Type: ACCESS-LIST Subtype: log Result: ALLOW Config: access-group NGFW\_ONBOX\_ACL global access-list NGFW\_ONBOX\_ACL advanced trust object-group |acSvcg-268435457 ifc inside any ifc outside any access-list NGFW\_ONBOX\_ACL remark rule-id 268435457: ACCESS POLICY: NGFW\_Access\_Policy access-list NGFW\_ONBOX\_ACL remark rule-id 268435457: L5 RULE: Inside\_Outside\_Rule object-group service |acSvcg-268435457 service-object ip Additional Information: Phase: 4 Type: NAT Subtype: Result: ALLOW Config: nat (inside, outside) source static | s2sAclSrcNwqV4|c9911223-779d-11ea-9c1b-5ddd47126971 | s2sAclSrcNwqV4 Additional Information: Static translate 10.10.116.10/0 to 10.10.116.10/0 Phase: 9 Type: VPN Subtype: encrypt Result: ALLOW Config: Additional Information: Result: input-interface: inside input-status: up input-line-status: up output-interface: outside output-status: up output-line-status: up Action: allow

Navigieren Sie zur CLI des FTD oder ASA, um den Tunnelstatus zu überwachen.

Überprüfen Sie über die FTD-CLI Phase-1 und Phase-2 mit dem Befehl **show crypto ikev2 sa**.

> show crypto ikev2 sa

IKEv2 SAs:

Session-id:1, Status:UP-ACTIVE, IKE count:1, CHILD count:1

```
Tunnel-id Local                                               Remote                                                  Status         Role
    3821043 172.16.100.10/500                                    192.168.200.10/500                                         READY    INITIATOR
             Encr: AES-CBC, keysize: 256, Hash: SHA256, DH Grp:14, Auth sign: PSK, Auth verify: PSK
             Life/Active Time: 86400/1150 sec
Child sa: local selector  10.10.116.0/0 - 10.10.116.255/65535
                      remote selector 10.10.110.0/0 - 10.10.110.255/65535
                     ESP spi in/out: 0x7398dcbd/0x2303b0c0
```
### **Fehlerbehebung**

Dieser Abschnitt enthält Informationen, die Sie zur Fehlerbehebung bei Ihrer Konfiguration verwenden können.

#### **Anfängliche Verbindungsprobleme**

Wenn Sie ein VPN aufbauen, gibt es zwei Seiten, die den Tunnel aushandeln. Daher ist es am besten, beide Seiten des Gesprächs zu erhalten, wenn Sie eine Fehlerbehebung für jede Art von Tunnelausfall durchführen. Eine detaillierte Anleitung zum Debuggen von IKEv2-Tunneln finden Sie hier: [So debuggen](https://www.cisco.com/c/de_de/support/docs/security/asa-5500-x-series-next-generation-firewalls/115935-asa-ikev2-debugs.html) [Sie IKEv2-VPNs](https://www.cisco.com/c/de_de/support/docs/security/asa-5500-x-series-next-generation-firewalls/115935-asa-ikev2-debugs.html)

Die häufigste Ursache von Tunnelausfällen ist ein Verbindungsproblem. Die beste Methode, dies zu bestimmen, ist die Paketerfassung auf dem Gerät.

Verwenden Sie diesen Befehl, um die Paketerfassung auf dem Gerät zu übernehmen:

Capture capout interface outside match ip host 172.16.100.10 host 192.168.200.10

Sobald die Erfassung implementiert ist, versuchen Sie, Datenverkehr über das VPN zu senden, und prüfen Sie, ob bei der Paketerfassung bidirektionaler Datenverkehr vorhanden ist.

Überprüfen Sie die Paketerfassung mit dem Befehl **show cap capout**.

firepower# show cap capout

4 packets captured

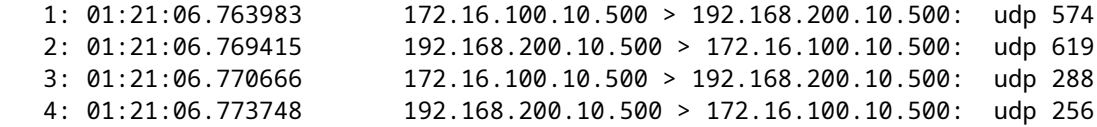

#### **Datenverkehrsspezifische Probleme**

Häufige Datenverkehrsprobleme bei Benutzern:

- Routing-Probleme hinter dem FTD internes Netzwerk kann Pakete nicht zu den zugewiesenen IP-• Adressen und VPN-Clients zurückleiten.
- Zugriffskontrolllisten blockieren den Datenverkehr.
- Network Address Translation (NAT) wird für VPN-Datenverkehr nicht umgangen.

# **Zugehörige Informationen**

Weitere Informationen zu Site-to-Site-VPNs auf dem von FDM verwalteten FTD finden Sie hier.

• [FTD verwaltet durch FDM - Konfigurationsleitfaden](/content/en/us/td/docs/security/firepower/650/fdm/fptd-fdm-config-guide-650/fptd-fdm-s2svpn.html).

#### Informationen zu dieser Übersetzung

Cisco hat dieses Dokument maschinell übersetzen und von einem menschlichen Übersetzer editieren und korrigieren lassen, um unseren Benutzern auf der ganzen Welt Support-Inhalte in ihrer eigenen Sprache zu bieten. Bitte beachten Sie, dass selbst die beste maschinelle Übersetzung nicht so genau ist wie eine von einem professionellen Übersetzer angefertigte. Cisco Systems, Inc. übernimmt keine Haftung für die Richtigkeit dieser Übersetzungen und empfiehlt, immer das englische Originaldokument (siehe bereitgestellter Link) heranzuziehen.